# Colombia Compra Eficiente

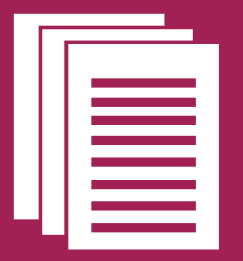

Manual para el uso de Datos Abiertos del SECOP

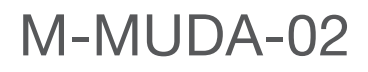

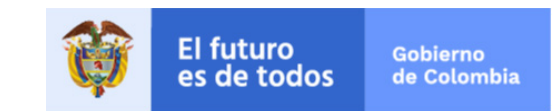

## Manual para el uso de Datos Abiertos del SECOP

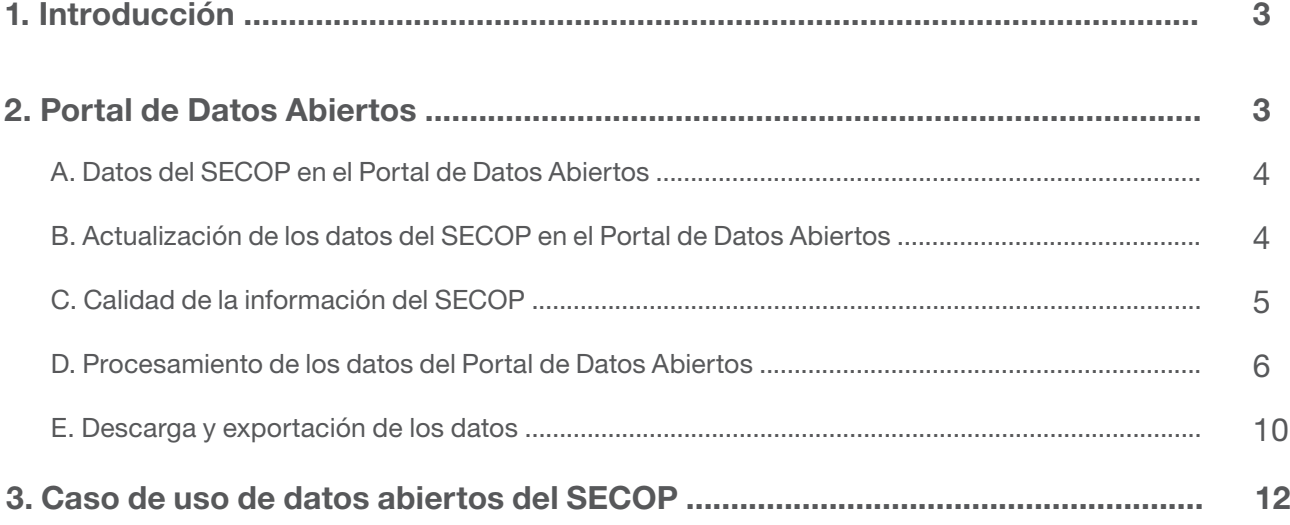

Colombia Compra Eficiente en línea con la política pública de datos abiertos de Colombia liderada por el Ministerio de las Tecnologías de la Información y las Comunicaciones (MinTic) y con la iniciativa de la Alianza para las Contrataciones Abiertas (Open Contracting Partnership) pone a disposición de los interesados el Manual de Datos Abiertos del Sistema Electrónico para la Contratación Pública -SECOP- con el objetivo de facilitar el análisis académico, de mercado o de control por parte de cualquier interesado en el Sistema de Compra Pública.

El SECOP creado por la Ley 1150 de 2007 es el punto único de ingreso de información y de generación de reportes para las entidades estatales y para la ciudadanía en materia de compra y contratación pública. El SECOP está conformado por dos plataformas transaccionales que son la Tienda Virtual del Estado Colombiano (acuerdos marco) y el SECOP II, y una plataforma de simple publicidad que es el SECOP I.

La información publicada corresponde a datos primarios, es decir, proviene de la fuente de origen<sup>1</sup>. Es importante resaltar que de acuerdo con la Ley 1712 de 2014, artículo 3, del principio de calidad de la información, las entidades estatales son responsables de la oportunidad, objetividad y veracidad de la información que publican.

#### 2 Portal de Datos Abiertos

La Estrategia de Gobierno en Línea del MinTIC, busca construir un estado más eficiente, transparente y participativo gracias al uso de las Tecnologías de la Información y las Comunicaciones. Parte de esta estrategia es el Portal de Datos Abiertos<sup>2</sup> desarrollado por MinTic en donde están de forma unificada los activos de información de las entidades estatales. Entre estos activos están los registros que las entidades estatales deben hacer en el -SECOP- el cual administra Colombia Compra Eficiente.

<sup>1.</sup> Ver Circular número 1 de Colombia Compra Eficiente [https://www.colombiacompra.gov.co/sites/cce\\_public/files/cce\\_circulares/20130621circular1publicacionensecop.pdf](https://www.colombiacompra.gov.co/sites/cce_public/files/cce_circulares/20130621circular1publicacionensecop.pdf) 2. https://datos.gov.co/views/7btz-xtnd/files/c6645d2c-b30c-402e-b7fd-33bd0567ec39?filename=articles-8248\_Guia\_Apertura\_Datos.pdf&content\_type=application/pdf%3B%20 charset%3Dbinary (Abra este enlace en Google Crome)

#### A. Datos del SECOP en el Portal de Datos Abiertos

En el Portal de Datos Abiertos del SECOP, Colombia Compra Eficiente pone a disposición los siguientes conjuntos de información:

SECOP I – Procesos de Contratación: Información de los procesos de compra pública registrados en la plataforma SECOP I a partir del año 2011. Permite identificar por entidad estatal la modalidad de los procesos, el valor, el objeto, las adiciones, entre otros.

SECOP II -Contratos: Información de los contratos correspondientes a procesos de compra pública registrados en la plataforma SECOP II desde 2015.

SECOP II- Procesos: Información de los procesos de compra pública registrados en la plataforma SECOP II desde su existencia. Incluye los procesos en desarrollo, los procesos que cuentan con contrato y los que no lo hacen.

SECOP II- Proveedores Registrados: información básica de los proveedores registrados en

#### SECOP II

Plan Anual de Adquisiciones SECOP I: Información de los planes anuales de adquisiciones registrados en la plataforma SECOP I.

Plan Anual de Adquisiciones SECOP II: Información de los planes anuales de adquisiciones registrados en la plataforma SECOP II.

Tienda Virtual del Estado Colombiano: Procesos de compra pública realizados a través de Instrumentos de Agregación de Demanda desde 2013. Permite identificar por entidad estatal el valor de la compra, la agregación de demanda usada, el proveedor, entre otros.

Multas y Sanciones SECOP I: Registro de las multas y sanciones generadas en la plataforma

#### SECOP I.

9. Proponentes por Procesos SECOP I: Registro de Proponentes y su calificación en los procesos que lo ameritan guardadas en la plataforma SECOP I.

10. SECOP I – Adiciones: Información sobre las adiciones realizadas a los procesos de contratación registrados en la plataforma SECOP I

11. SECOP II – Adiciones a contratos: Información sobre las adiciones realizadas a los procesos de contratación registrados en la plataforma SECOP II.

12. Grupos de Proveedores SECOP II: Consorcios o Uniones Temporales registradas en la plataforma SECOP II.

13. Proponentes con Procesos SECOP II: Proponentes que tengan procesos activos registrados en la plataforma SECOP II.

14. Ubicaciones Adicionales SECOP II: Ubicación de las entdidades registradas en la plataforma SECOP II.

#### B. Actualización de los datos del SECOP en el Portal de Datos Abiertos

Colombia Compra Eficiente actualiza diariamente la información del portal de Datos Abiertos del SECOP. Colombia Compra Eficiente realiza una transformación de la información para eliminar caracteres que pueden generar errores. Los datos contenidos en el Portal de Datos Abiertos están en formatos que permiten el procesamiento automático en computador, además de permitir procesarla y visualizarla en la plataforma o descargarla en distintos formatos como por ejemplo CSV, Excel, JSON, RDF, RSS, TSV, XML.

#### C. Calidad de la información del SECOP

De acuerdo con la Ley 1712 de 2014, artículo 3, del principio de calidad de la información, las entidades estatales son responsables de la oportunidad, objetividad y veracidad de la información que publican.

Dentro de la información publicada se encuentra la URL que dirige a la página web en donde se puede ver los documentos del proceso de contratación en el SECOP. No obstante, ya que Colombia Compra Eficiente recomienda que en caso de observar valores o registros atípicos en la información el usuario se dirija a los documentos del proceso y verifique dentro de estos la veracidad de la misma.

#### D. Procesamiento de los datos del Portal de Datos Abiertos

Cualquier persona interesada en los grupos de datos contenidos en el portal puede acceder a ellos sin necesidad de registro. Sin embargo, si quiere guardar los análisis o las gráficas, el usuario debe crear un usuario siguiendo el procedimiento descrito a continuación:

El usuario ingresa a www.datos.gov.co da clic en la esquina superior derecha en "Iniciar Sesión"

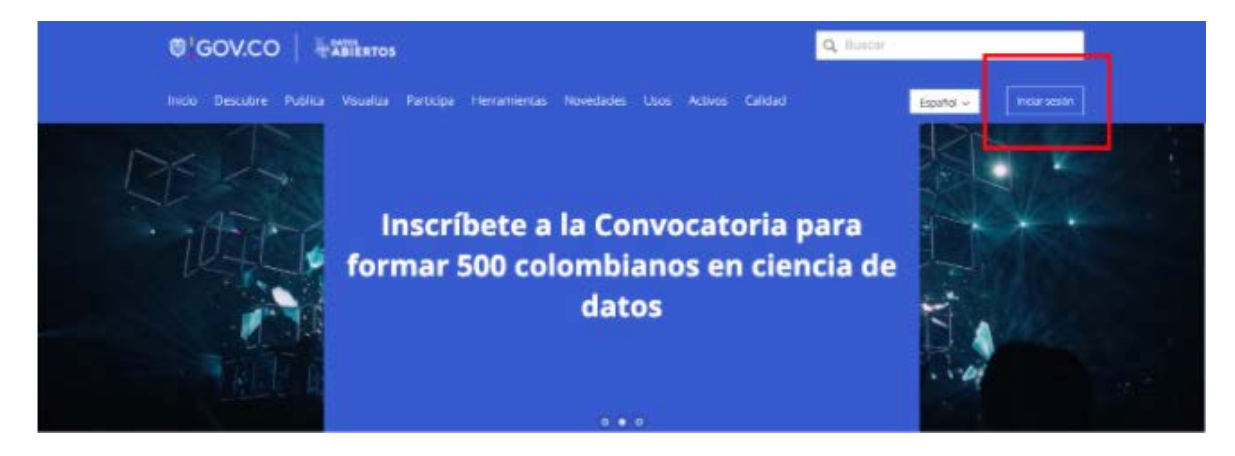

Posteriormente el usuario debe hacer click en "Registrarse".

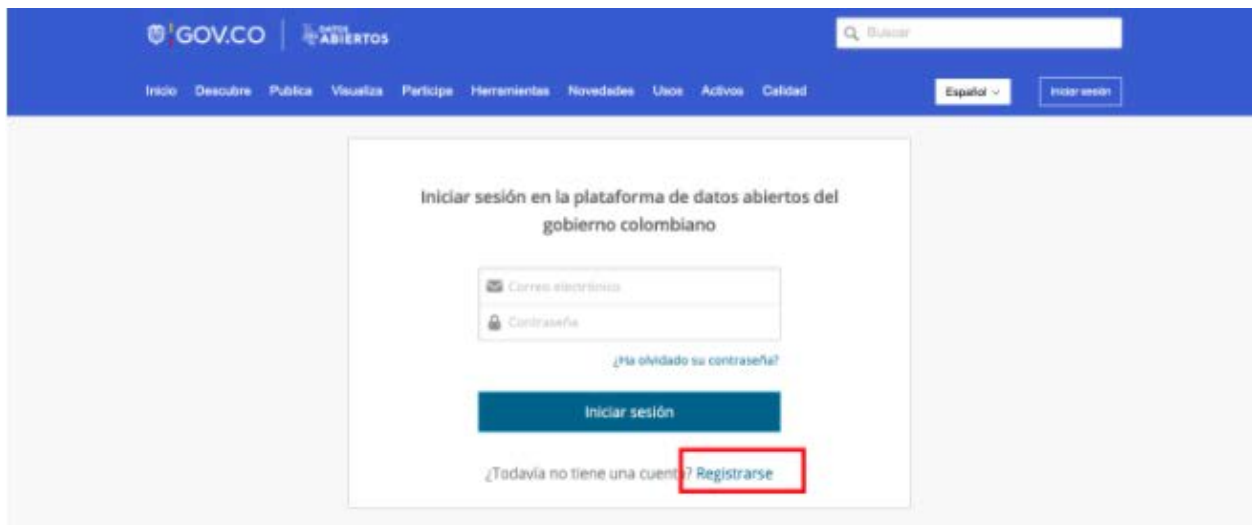

En la siguiente pantalla el usuario diligencia el formulario que aparece escribiendo el correo electrónico, nombre de usuario y contraseña. Al terminar de diligenciar el formulario el usuario debe oprimir el botón "Crear mi cuenta".

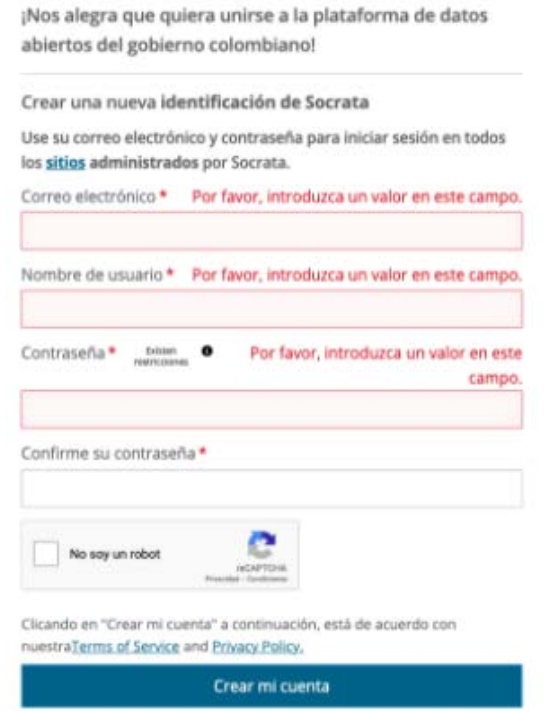

En la siguiente pantalla el usuario diligencia el formulario que aparece escribiendo el correo electrónico, nombre de usuario y contraseña. Al terminar de diligenciar el formulario el usuario debe oprimir el botón "Crear mi cuenta".

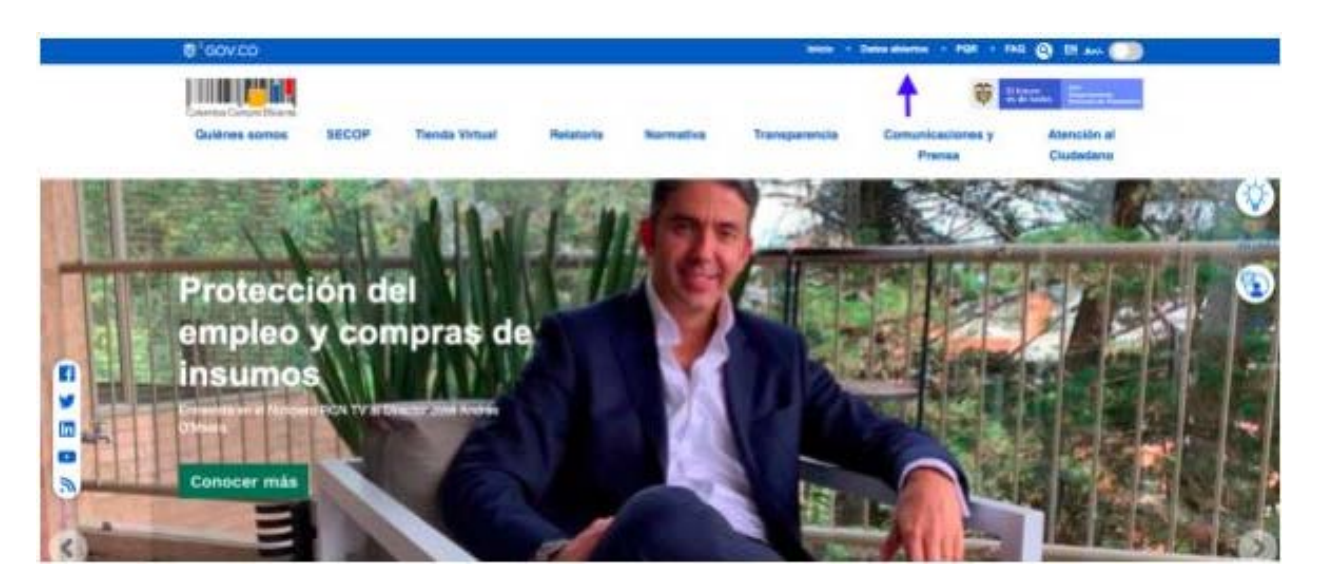

Posteriormente hacer click en "Datos Abiertos del SECOP"

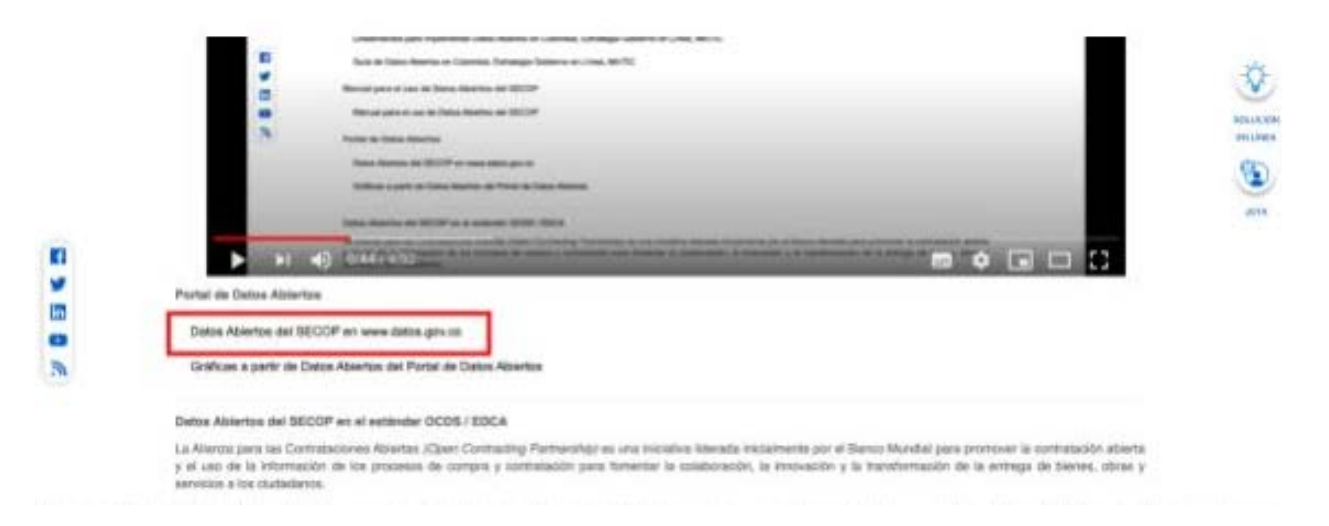

Por último deberá seleccionar la base de datos que desea consultar y en la plataforma en la que esta se encuentra (SECOP I, SECOP II o TVEC)

### **CONJUNTOS DE DATOS ABIERTOS**

Consulte la información de los Procesos de Contrataciion de SECOP publicados en datos.gov.co

 $\triangleright$  SECOP I ▼ SECOP II Plan Anual de Adquisiciones Grupos de Proveedores Proveedores Registrados Rubros Presupuestales Ubicaciones Adicionales Compromisos Presupuestales Solicitudes de CDP Adiciones a Contratos Contratos Electrónicos Proveedores con Procesos Procesos de contratación

El portal de Datos Abiertos permite al usuario con el menú desplegable "filtrar" ubicado a la derecha de la pantalla.

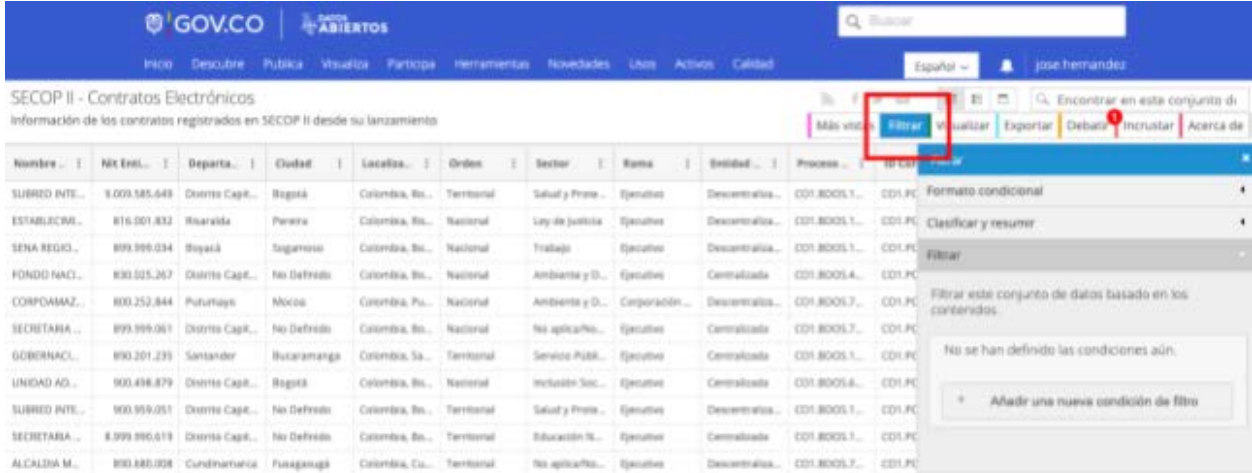

El usuario da clic en el menú "filtrar", luego en la pestaña "filtrar" y luego en el botón "Añadir una nueva condición de filtro". Esto permite al usuario escoger un campo y alguna de las siguientes condiciones para filtrar los datos: "es", "no es", "empieza con", "contiene", "no contiene" o "está vacío", en caso de ser un campo de texto; o "es", "no es", "es menor que", "es como máximo", "es mayor que", "es al menos", "es entre", "está vacío", si es un campo numérico. El usuario puede añadir tantas condiciones de filtro como requiera.

En el menú filtrar el usuario también puede usar la pestaña "Clasificar y resumir" para presentar los datos con las agrupaciones que requiera para su presentación o análisis. Al activar la casilla "Resúmenes y desgloses" el Portal de Datos activa las opciones de "Agrupar por" en donde el usuario ingresa el campo que quiere resumir y la opción "Resumir" en donde el usuario selecciona el campo con información que quiera presentar y la "Función" que quiere utilizar para los datos (ejemplo: suma). Recuerde que debe hacer clic en el botón "Aplicar". A continuación se presenta un ejemplo de cómo se usa el filtro y como se observarían los datos:

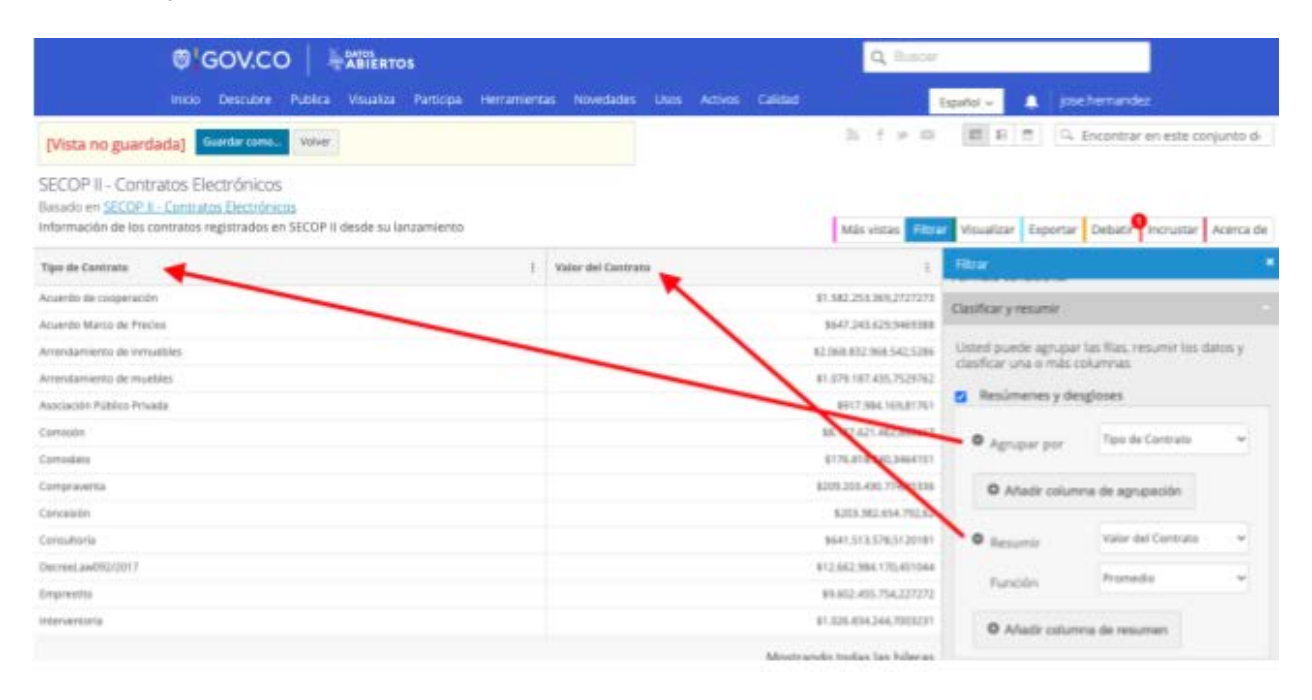

Adicionalmente la casilla "Clasificar" permite al usuario ordenar los datos de manera ascendente o descendente por cualquier columna que seleccione.

Por último, en el menú filtrar, en la pestaña "Formato condicional" el usuario puede poner colores a los datos para facilitar su identificación. Esto permitirá al usuario escoger un campo y alguna de las siguientes condiciones para filtrar los datos: "es", "no es", "empieza con", "contiene", "no contiene" o "está vacío", en caso de ser un campo de texto; o "es", "no es", "es menor que", "es como máximo", "es mayor que", "es al menos", "es entre", "está vacío", si es un campo numérico. El usuario puede añadir tantas condiciones de formato como requiera. Recuerde que debe dar clic al botón "Aplicar".

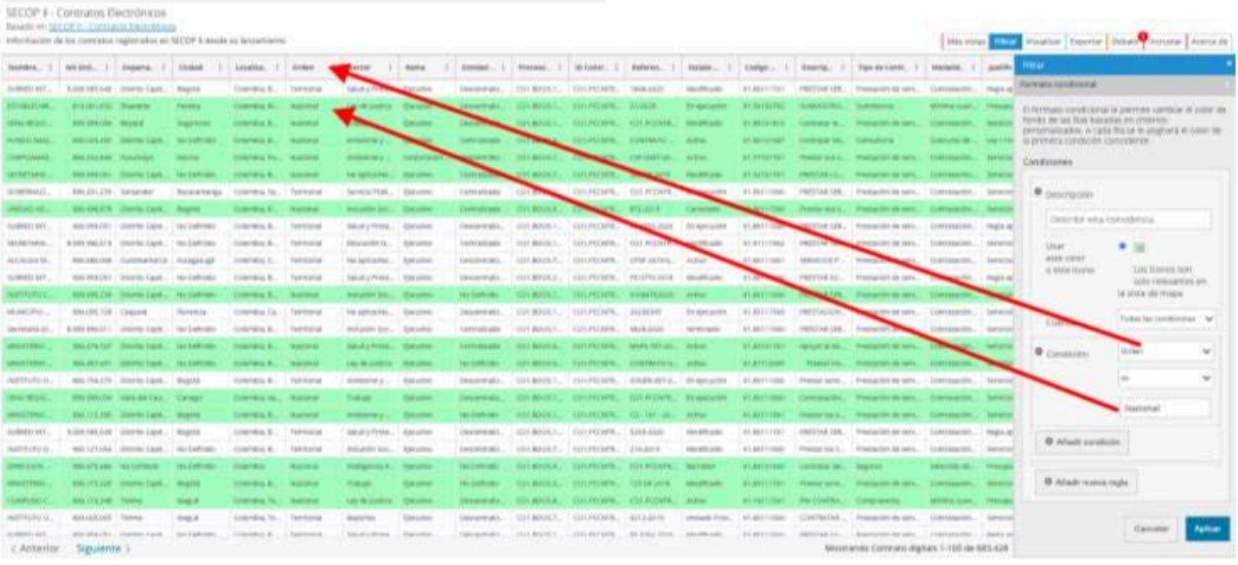

Una vez el usuario ha realizado un filtro para resumir los datos puede hacer gráficas directamente en el aplicativo. Para visualizar la información Colombia Compra Eficiente recomienda realizar un filtro previo mediante "Clasificar y resumir" para poder hacer gráficos que ofrezcan más información.

Para el efecto, el usuario debe seleccionar el menú "Visualizar" y el Portal de Datos despliega la pestaña "Gráfico". Luego el usuario selecciona el tipo de gráfico que quiere generar (por ejemplo, Columna) y en la parte inferior del menú selecciona los datos que quiere graficar y los valores que quiere asignar. De esta manera el Portal de Datos genera el gráfico.

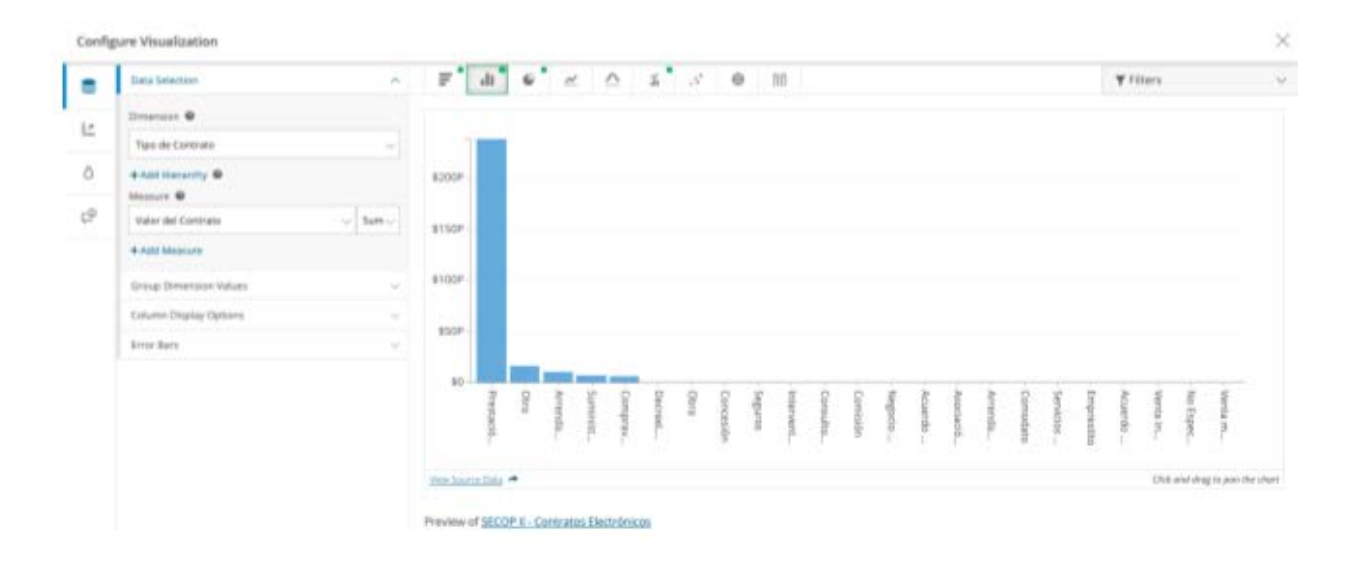

En la última parte del menú encuentra pestañas para poder personalizar el gráfico, como por ejemplo colores o leyendas.

#### **E**. **Descarga y exportación de los datos**

Debido a la gran cantidad de registros Colombia Compra Eficiente recomienda primero filtrar la información en el Portal de Datos. Una vez tiene los datos filtrados, el usuario procede al menú "Exportar" y en la pestaña "Descargar" selecciona el formato como quiere realizar la descarga. El usuario cuenta con las siguientes opciones de formato: "CSV", "CSV para Excel", "JSON", "RDF", "RSS", "TSV para Excel" y XML.

Para poder exportar la información a Excel, Colombia Compra Eficiente recomienda al usuario utilizar los formatos "CSV para Excel" o "CSV". Para esto el usuario debe dar clic en alguno de estos formatos, lo cual descargará un archivo. Para ver los datos el usuario creará un nuevo archivo de Excel, y posteriormente 1) irá a la pestaña "Datos"; 2) buscará la opción "Obtener datos externos"; 3) seleccionará "Desde un archivo de texto"; 4) seleccionará el archivo que descargó de la página web; y 5) da clic en abrir.

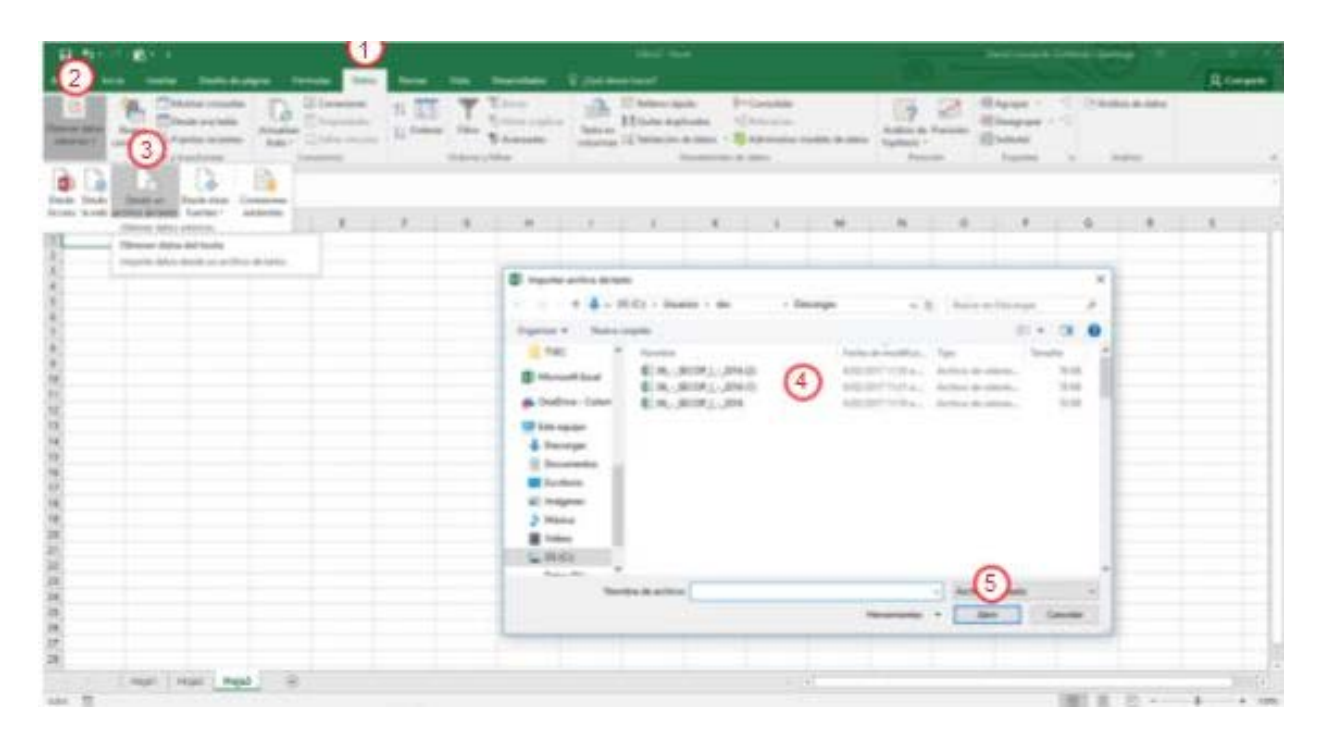

Una vez seleccionado el archivo, se desplegará un cuadro en el cual 6) el usuario seleccionará "Delimitados" y 7) en la lista desplegable de "Origen de archivo" seleccionará la opción "65001: Unicode UTF-8" y 8) le dará clic en "Siguiente". Posteriormente 9) seleccionará en "Separadores" la opción "Coma" y 10) finalmente le dará clic a finalizar.

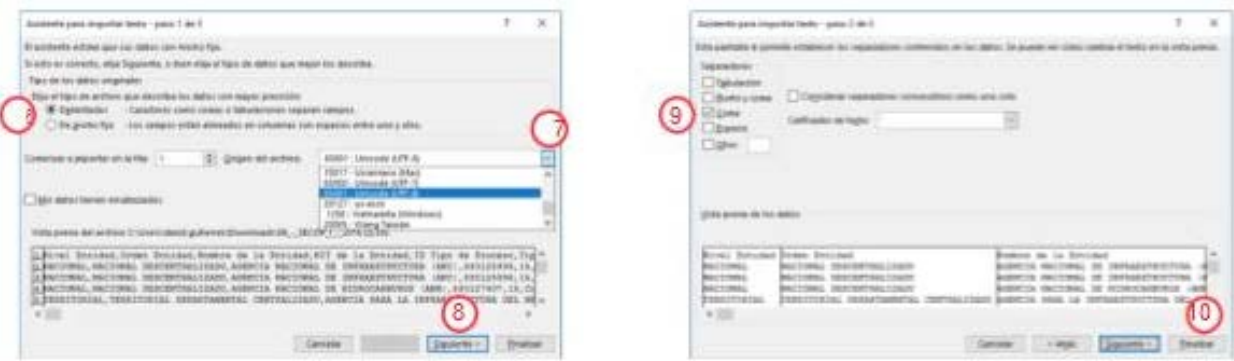

El usuario selecciona en que celda importar la información y ya puede hacer uso de los datos en Excel.

El usuario selecciona en que celda importar la información y ya puede hacEn el menú exportar también se encuentran las opciones de imprimir, utilizar un enlace OData para que la información se actualice automáticamente y un API para el libre acceso al conjunto de datos.er uso de los datos en Excel.

#### 4 Caso de uso de datos abiertos del SECOP

Esta sección busca brindar al usuario una metodología para usar los datos abiertos del SECOP.

El primer paso es definir el objetivo del usuario. Por ejemplo, un proveedor puede estar interesado en analizar oportunidades de desarrollar nuevos productos, mientras que un comprador puede estar interesado en conocer un mercado para desarrollar un proceso de compra pública.

> En este caso de uso el propósito del usuario es hacer veeduría a los procesos de contratación de un municipio de Colombia.

El usuario debe definir las preguntas que quiere contestar para alcanzar su objetivo. La definición de una pregunta clara y concisa es esencial para que el proceso de búsqueda y análisis sea efectivo y para delimitar la búsqueda en términos de tiempo, ubicación, entidad compradora, proveedor, sector de la compra, entre otros.

> En este caso de uso un ejemplo de una pregunta muy amplia sería: ¿Cómo es la contratación en el municipio de Castilla la Nueva?. Esta pregunta hace referencia a un municipio, pero requiere de otros atributos o características para delimitar la búsqueda como:

- ¿Cuál es la modalidad de selección que genera mayor porcentaje de contratos con adiciones en su valor en el municipio de Castilla la Nueva entre los años 2012 y 2015?
- ¿Qué porcentaje representa el valor de las adiciones respecto del valor final de los contratos por modalidad de selección?

En el siguiente paso el usuario debe identificar los datos que requiere para responder sus preguntas. A mayor grado de complejidad de la pregunta el usuario requiere una mayor cantidad de datos.

En este caso de uso los datos que necesita el usuario de los procesos de contratación para resolver sus dos primeras preguntas son:

- Nombre de la Entidades Compradoras
- Modalidad de selección
- Valor del contrato con adiciones
- Valor de las adiciones por contrato

En este caso de uso para resolver las dos primeras preguntas el usuario debe tener en cuenta las siguientes características de los datos:

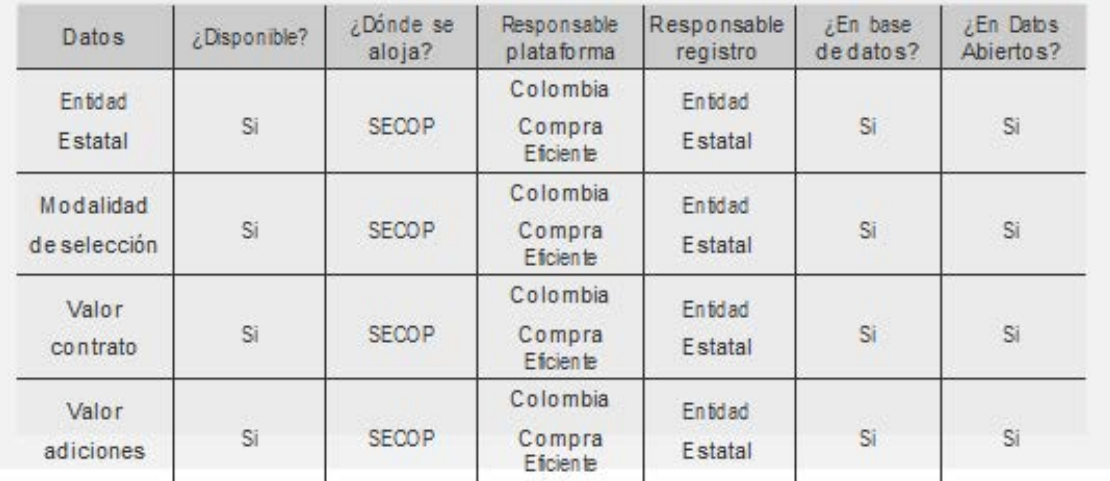

Con el mapa de ruta listo, el usuario procede a obtener los datos que necesita de las fuentes que ya ha identificado.

A continuación el usuario puede observar los pasos para obtener los datos necesarios para contestar las dos primeras preguntas del caso de uso, los cuales se encuentran en datos abiertos:

- 1. Ingresar a https://www.datos.gov.co/Ciencia-Tecnolog-a-e-Innovaci-n/Inventario-de-Datasets/2irh-ijg2
- 2. Seleccionar en este caso "SECOP I

3. Realizar el filtro para obtener solo la información de los contratos de la Alcaldía de Castilla la Nueva.

Para esto el usuario selecciona "Filtrar" en el menú superior y en el menú que se despliega a la derecha oprimir el botón "Añadir una nueva condición de filtro".

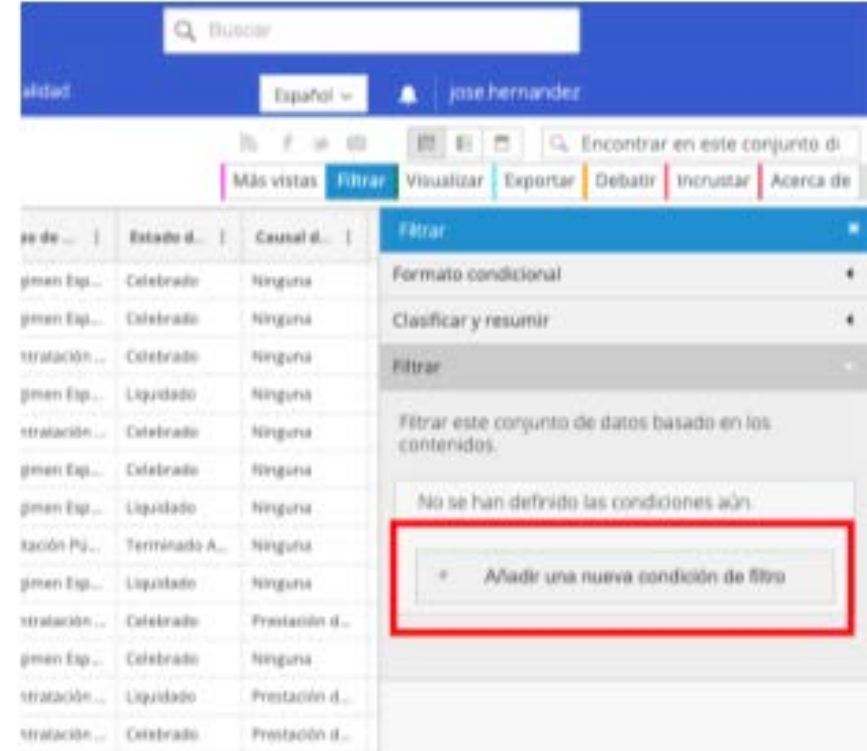

El usuario seleccionará la opción "Nombre de la Entidad" para poder buscar la entidad que le le interesa. En este caso el usuario para identificar el nombre de la Alcaldía en el SECOP I debe usar usar la opción "contiene" y buscar "castilla".

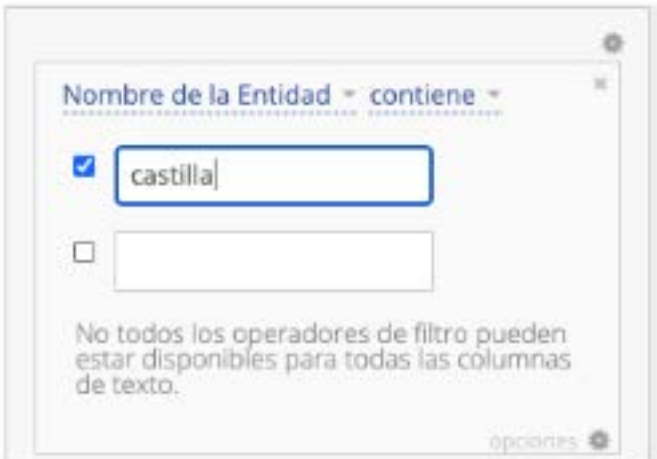

Como resultado del filtro aparecen todos los contratos en donde el nombre de la entidad contenga "castilla", por ejemplo "TOLIMA – INSTITUCIÓN EDUCATIVA TÉCNICA EMPRESARIAL ALBERTO CASTILLA"

El usuario identifica el nombre bajo el cual está registrada la Alcaldía de Castilla la Nueva en el SECOP I, que en este caso es "META - ALCALDÍA MUNICIPIO DE CASTILLA LA NUEVA".

4. El usuario necesita solo los datos de los contratos en estado "Celebrado", "Liquidado", "Terminado sin Liquidar", pues son los que la entidad reportó como firmados.

Por esta razón el usuario oprime el botón "Añadir una nueva condición de filtro" y selecciona el campo "Estado del Proceso", y selecciona la opción "Contiene" para diligenciar los estados mencionados.

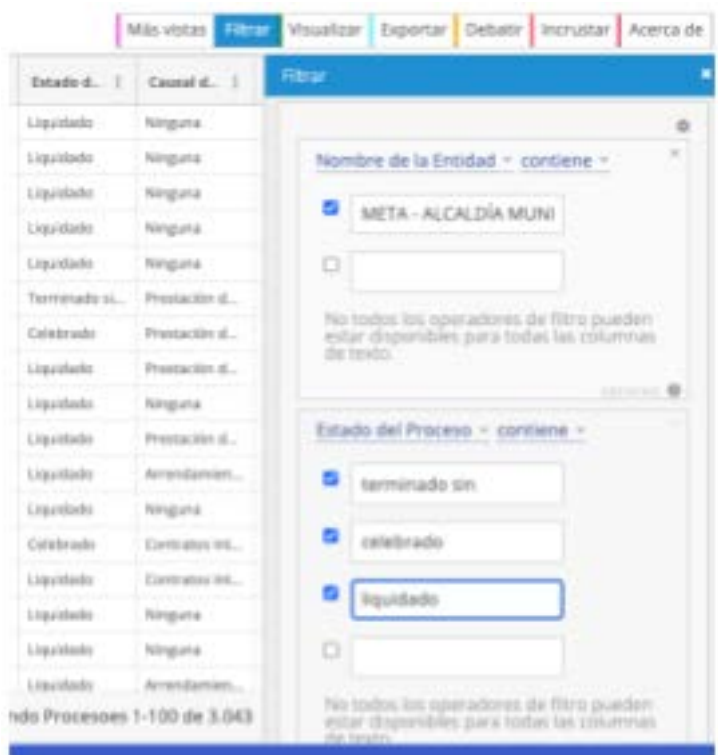

5. Una vez se han aplicado estos filtros sobre la base es posible trabajarla en Excel. El usuario  $\mathbb{Z}$ procede a exportar los datos en formato CSV para Excel, desde la pestaña "Exportar", en la opción "Descargar" seleccionando "CSV for Excel".

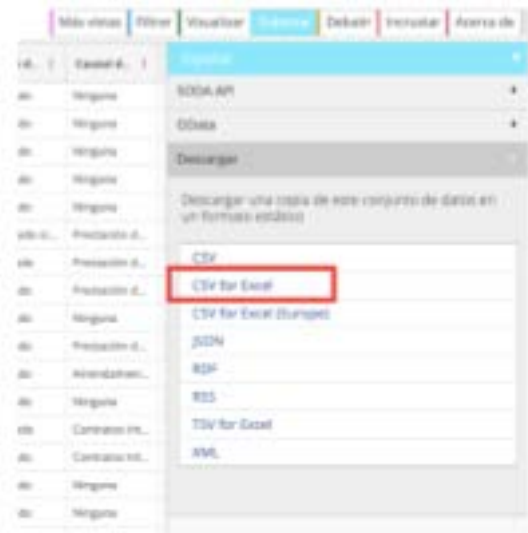

El usuario debe descargar el archivo que se genera y proceder a importarla desde un archivo nuevo de Excel. Para esto en el archivo nuevo de Excel: 1) irá a la pestaña "Datos" 2) buscará la opción "Obtener datos externos" 3) seleccionará "Desde un archivo de texto", 4) seleccionará el archivo que descargó de la página web y 5) da clic en abrir.

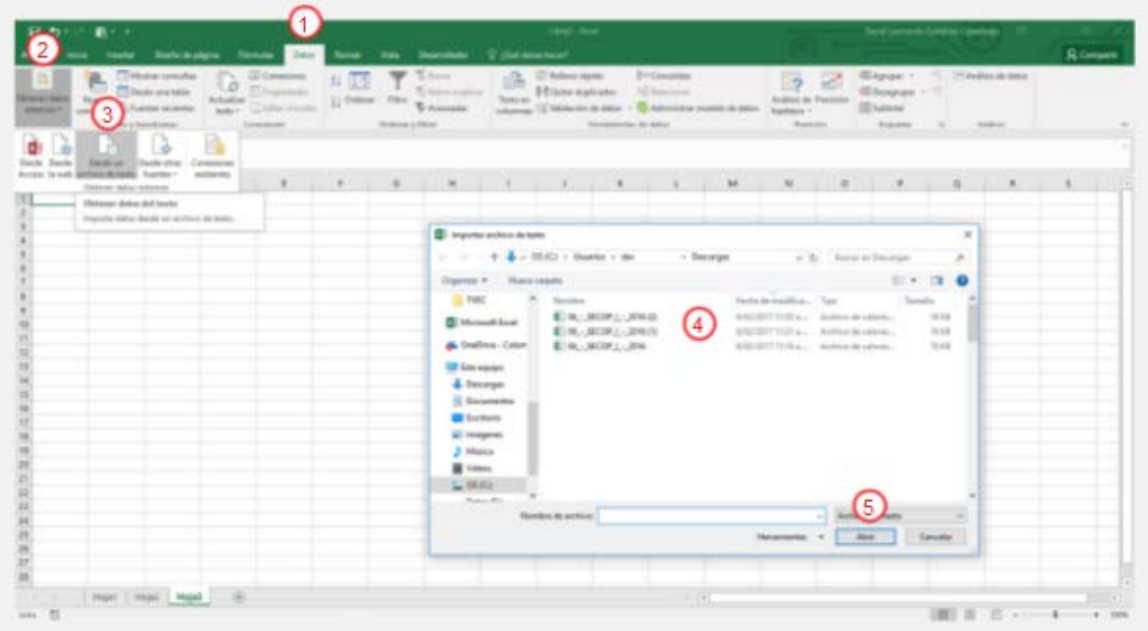

Una vez seleccionado el archivo, se desplegará un cuadro en el cual 6) el usuario seleccionará "Delimitados" y 7) en la lista desplegable de "Origen de archivo" seleccionará la opción "65001: Unicode UTF-8" y 8) le dará clic en "Siguiente". Posteriormente 9) seleccionará en "Separadores" la opción "Coma" y 10) finalmente le dará clic a finalizar.

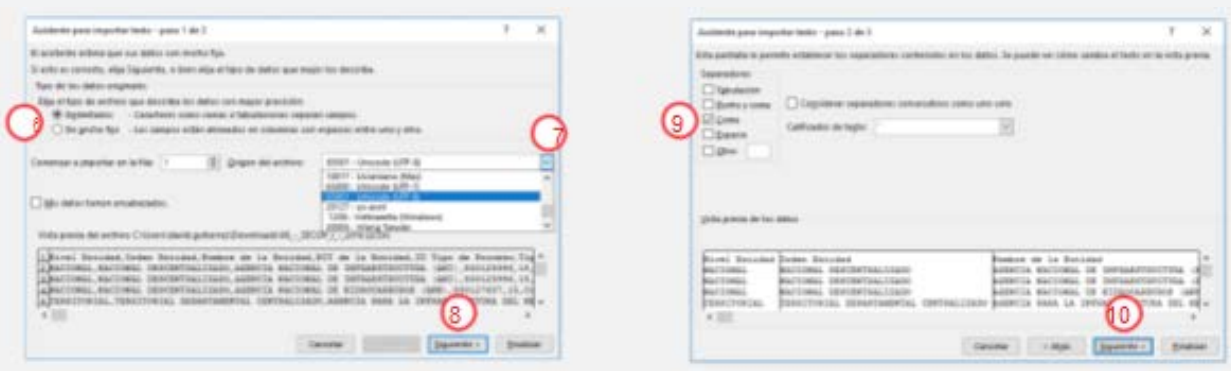

El usuario selecciona en que celda importar los datos. Así se ve la información en Excel.

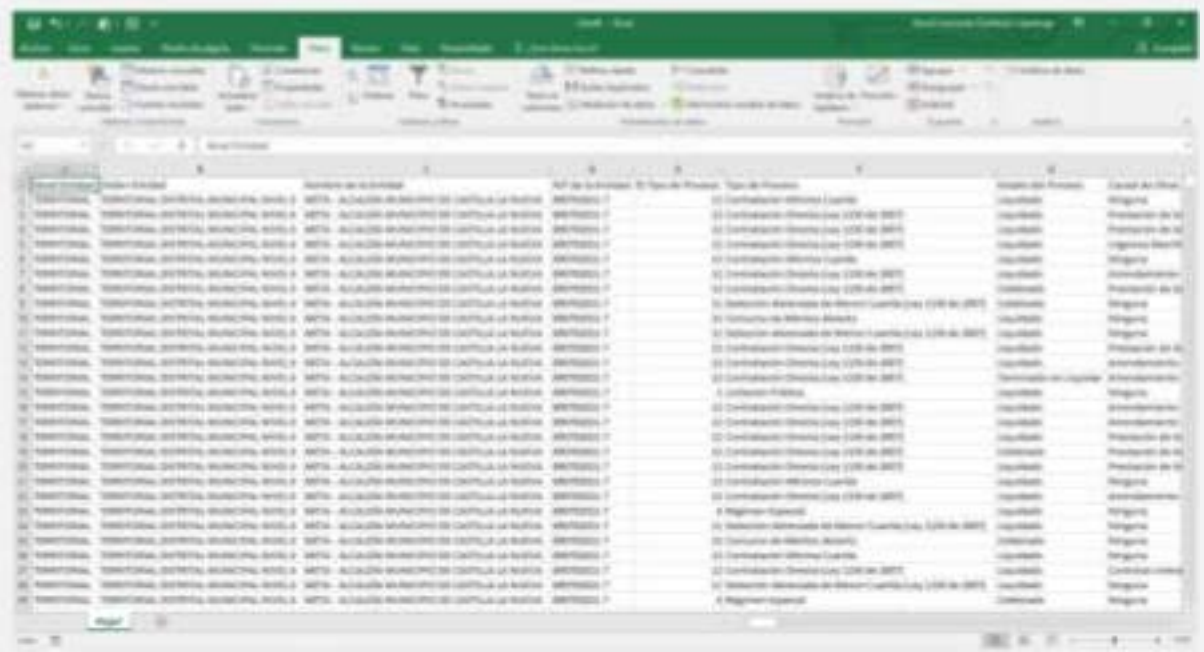

6. Para resolver la primera pregunta del caso de uso, el usuario debe identificar los contratos de los Щ años firmados entre el 2012 y el 2015, esa información la puede obtener del campo "Fecha de firma del contrato", que en este caso está ubicado en la columna AK. El usuario debe crear una columna adicional y usar la siguiente fórmula en Excel para identificar el año:

#### $=$ AÑO(AK2)5

Luego el usuario copia la formula en las demás celdas de la columna hasta donde terminan los datos. En la primera celda de la columna escriba el titulo "Año".

7. El usuario necesita identificar cuáles contratos tienen adiciones en valor, para esto creará una columna adicional (en este caso en la columna BF) que le permita identificar cuando un contrato tiene adiciones en valor diferentes a cero (información que está en la columna AT). Mediante la siguiente formula el usuario configura la celda para que indique "SI" en los casos en que el valor de las adiciones es diferente de 0, y "NO" en caso contrario. En la celda BF2 el usuario debe escribir la siguiente formula:

$$
=\!\!+\!\!SI(\!AT2 \!\! <\!\!> \!0; \!\! "SI"; \!\! "NO"\!)\!6
$$

Luego el usuario copia la formula en las demás celdas de la columna hasta donde terminan los datos. En la primera celda de la columna escriba el título "¿Tuvo adición en valor?".

Con la información ya descargada y lista, el usuario debe resumir la información y responder sus preguntas.

Con los datos de la Alcaldía de Castilla la Nueva filtrada y con las columnas "Año" y "¿Tuvo adición en valor?" creadas se procede a contestar las preguntas mediante el uso de tablas dinámicas.

Para crear una tabla dinámica se selecciona la totalidad de los datos y en la pestaña "Insertar" se oprime el botón "Tabla dinámica", se selecciona el rango a analizar (en este caso la totalidad de los datos) y se da clic en aceptar.

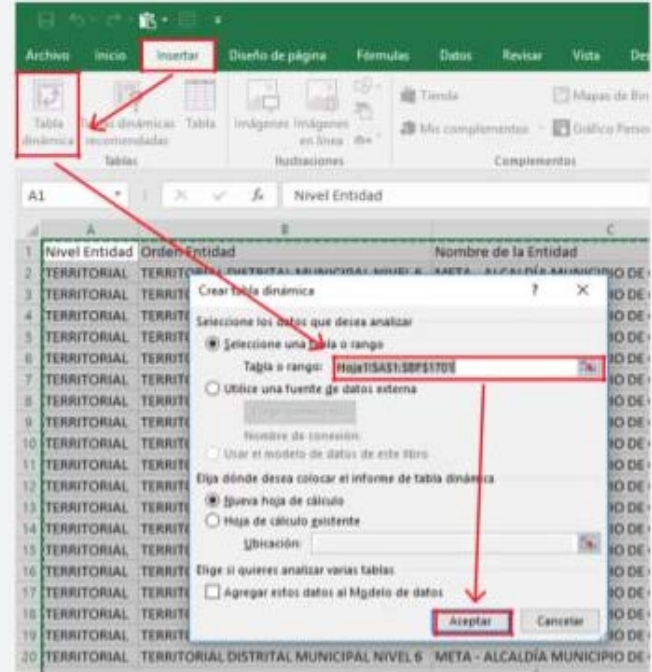

Excel genera una tabla dinámica en una nueva hoja. En la nueva hoja aparece a la derecha un menú en el cual el usuario arrastra las variables que quiera analizar. En este caso el usuario 1) arrastra el campo "Año" al área "Filtros" del menú; 2) selecciona los años en la tabla dinámica, en este caso los años 2012, 2013, 2014 y 2015.

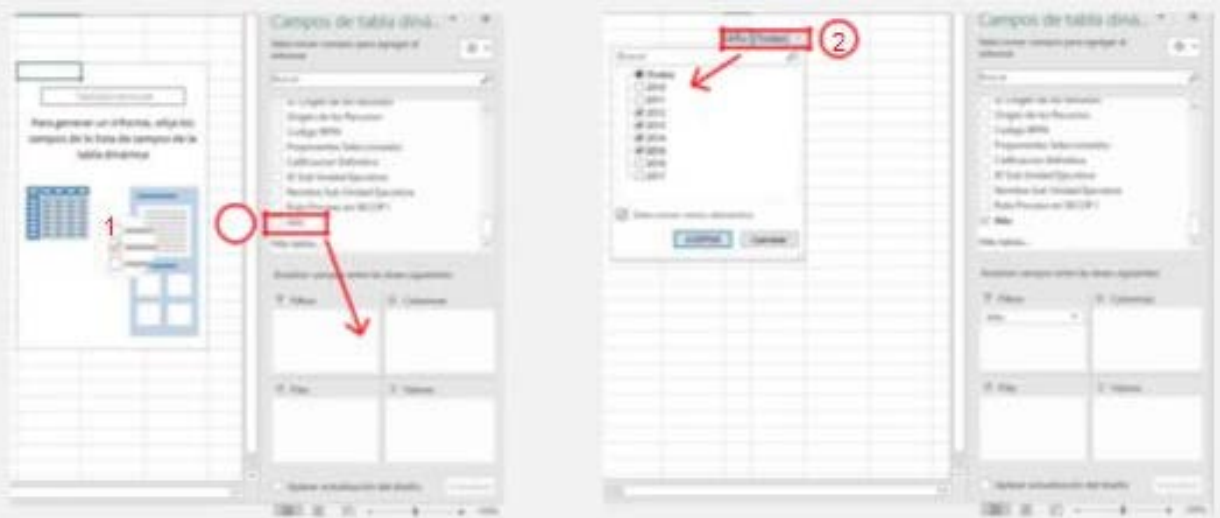

En el menú a la derecha de la tabla dinámica el usuario debe arrastrar al área de "Filas" la variable "Tipo de proceso" (que identifica la modalidad de selección); arrastrar al área de "Columnas" la variable "¿Tuvo adición en valor?"; y arrastrar la variable "Número del Contrato" al área de "Valores".

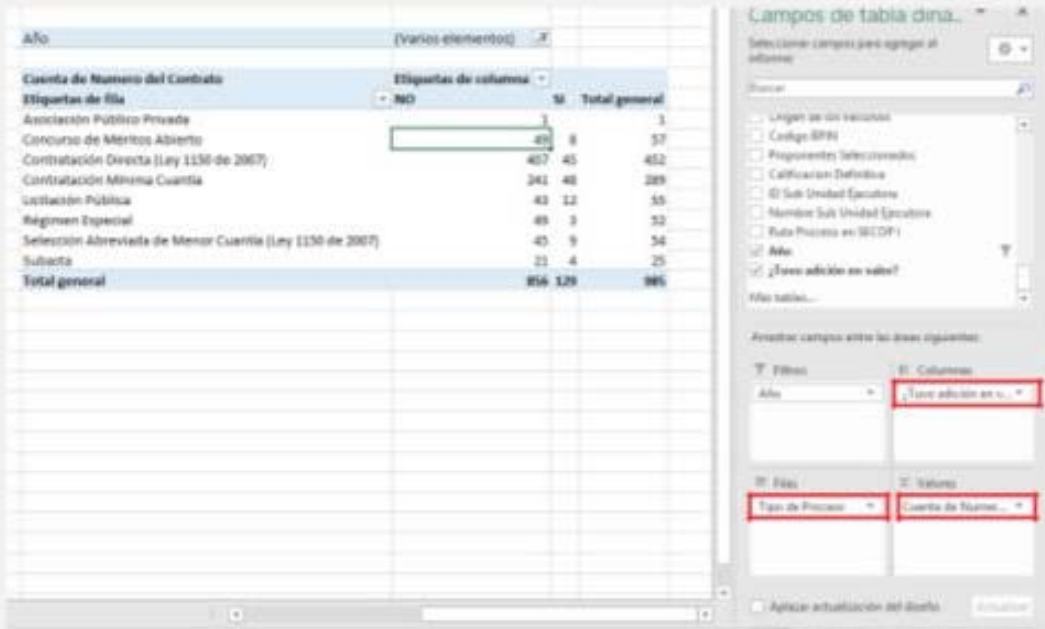

El resultado de los pasos anteriores brinda al usuario los insumos para responder la primera pregunta. Ahora el usuario divide el número de contratos que dicen "SI" (aquellos identificados con adiciones) sobre el "Total general" del número de contratos por modalidad de contratación. La siguiente tabla muestra el resultado:

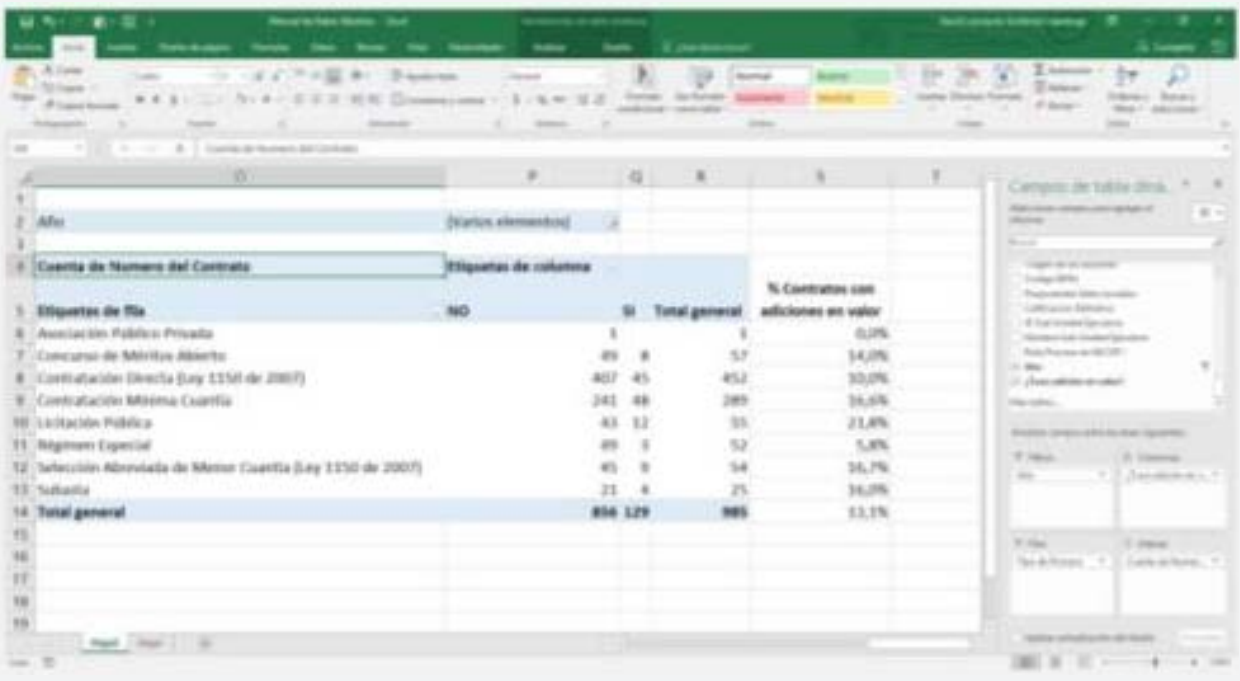

La respuesta a la primera pregunta es:

Entre el 2012 y el 2015 en el municipio de Castilla la Nueva la licitación pública fue la modalidad de contratación con el mayor porcentaje de contratos con adiciones. Cerca de 1 de cada 5 contratos (21,8%) celebrados por licitación pública tuvieron adiciones en valor

Para responder la segunda pregunta el usuario puede utilizar la tabla dinámica del punto anterior.  $\blacksquare$ Para esto 1) debe eliminar la variable "Número de Contrato" del área de "Valores" dándole clic y seleccionando la opción "Eliminar campo"; 2) arrastra las variables "Valor Contrato con Adiciones" y "Valor Total de Adiciones" al área "Valores". La tabla dinámica presenta la suma de ambas variables por modalidad de contratación.

Para responder la segunda pregunta el usuario puede utilizar la tabla dinámica del punto anterior. Para esto 1) debe eliminar la variable "Número de Contrato" del área de "Valores" dándole clic y seleccionando la opción "Eliminar campo"; 2) arrastra las variables "Valor Contrato con Adiciones" y "Valor Total de Adiciones" al área "Valores". La tabla dinámica presenta la suma de ambas variables por modalidad de contratación.

Para resolver la segunda pregunta el usuario divide por modalidad de selección la suma del valor total de las adiciones sobre la suma del valor de los contratos con adiciones:

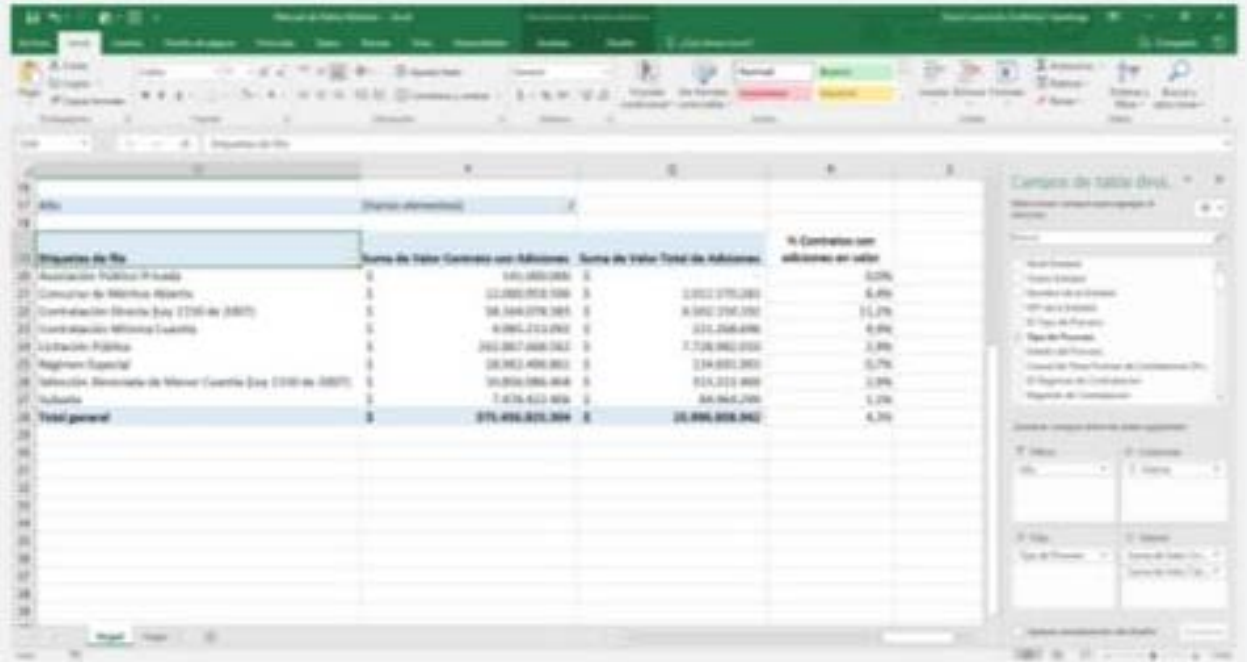

La respuesta a la segunda pregunta es:

Las adiciones representan el 11,2% del valor total de los contratos firmados por contratación directa entre el 2012 y 2015 en el municipio de Castilla la Nueva. Para el caso de licitaciones públicas estas representan el 2,9% y para el caso de concurso de méritos representan el 8,4%